## **Call In – Payment Over the Phone Recommended For Closed Lobbies Only**

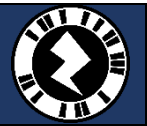

## **POS and Payment Device setup:**

Turn POS around in order to access both the POS and payment device

Do not attempt to move the payment device. Doing so will put the deivce into tamper mode and it will have to be replaced.

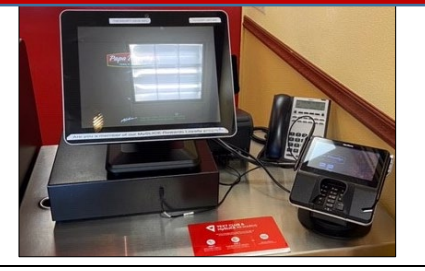

After getting the phone number and name select **OK**. Then select **Modify Order** on the upper right hand corner of the POS.

## Take the customer's order: **Select Make it a Call In:**

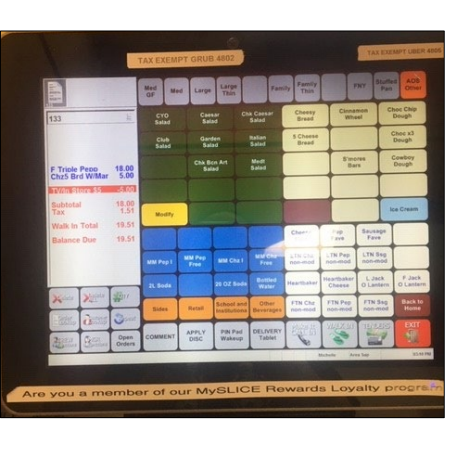

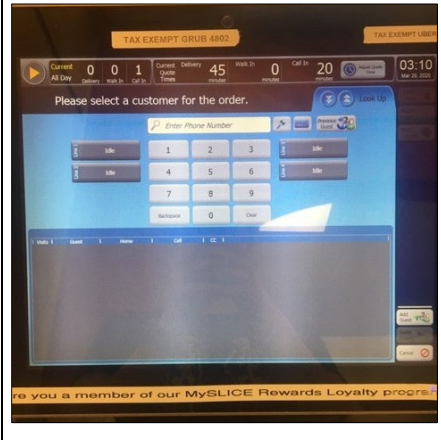

Select **Tender**. Ask about MySLICE Rewards. If the customer has previously joined, select MySLICE from tenders > enter their phone number > Continue > it will either state **No Matches** OR **Select Rewards**. **NOTE**: *You cannot enroll a customer through this button or on the payment device – customers need to be able to see the Terms & Conditions.. Customer will need to enroll online*

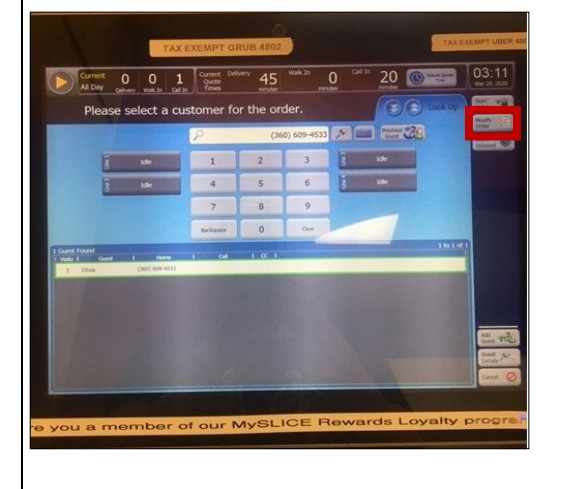

From the tenders screen, ask the Customer if they have any coupons they wish to use and apply them using the Discounts button.

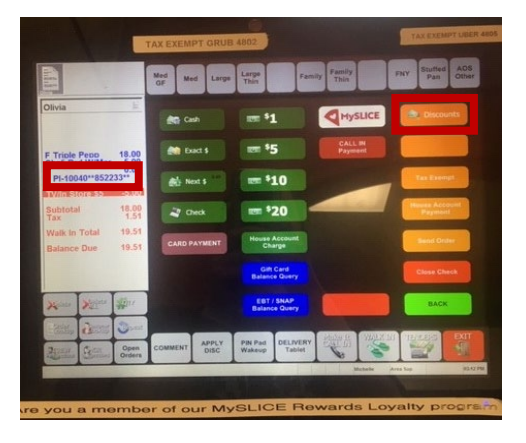

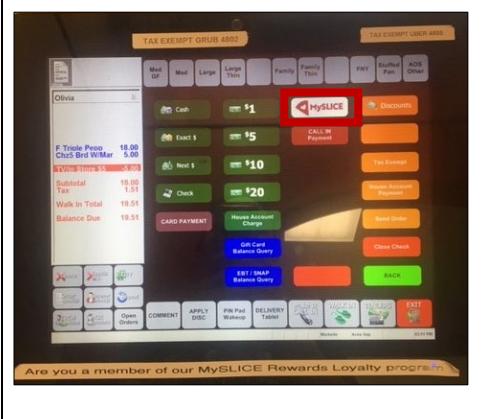

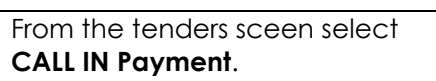

Triple Pepp<br>uS Rud W/M

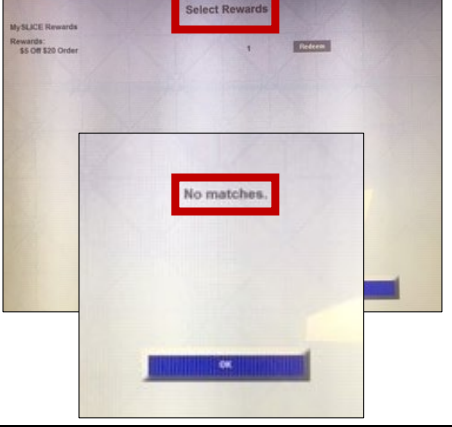

Select **OK** > on the Payment Device select **Credit** OR **Gift Card. NOTE:** *We cannot accept EBT over the phone*

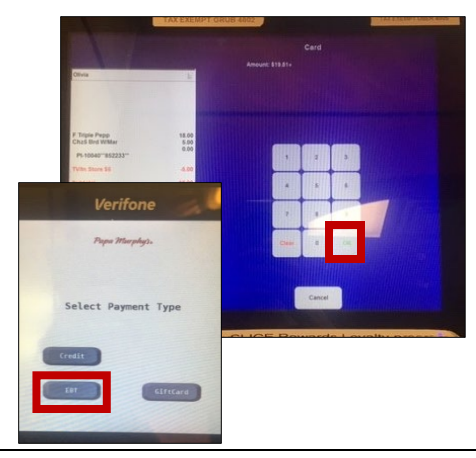

Enter in the customers credit card number directly into the payment device. (DO NOT REPEAT OUT LOUD) > Enter in the expiration date > order is sent to the Makeline printer and customer receipt prints > a signature line will appear – tap **Cancel** > Signature Cancel screen will appear – transaction is then complete

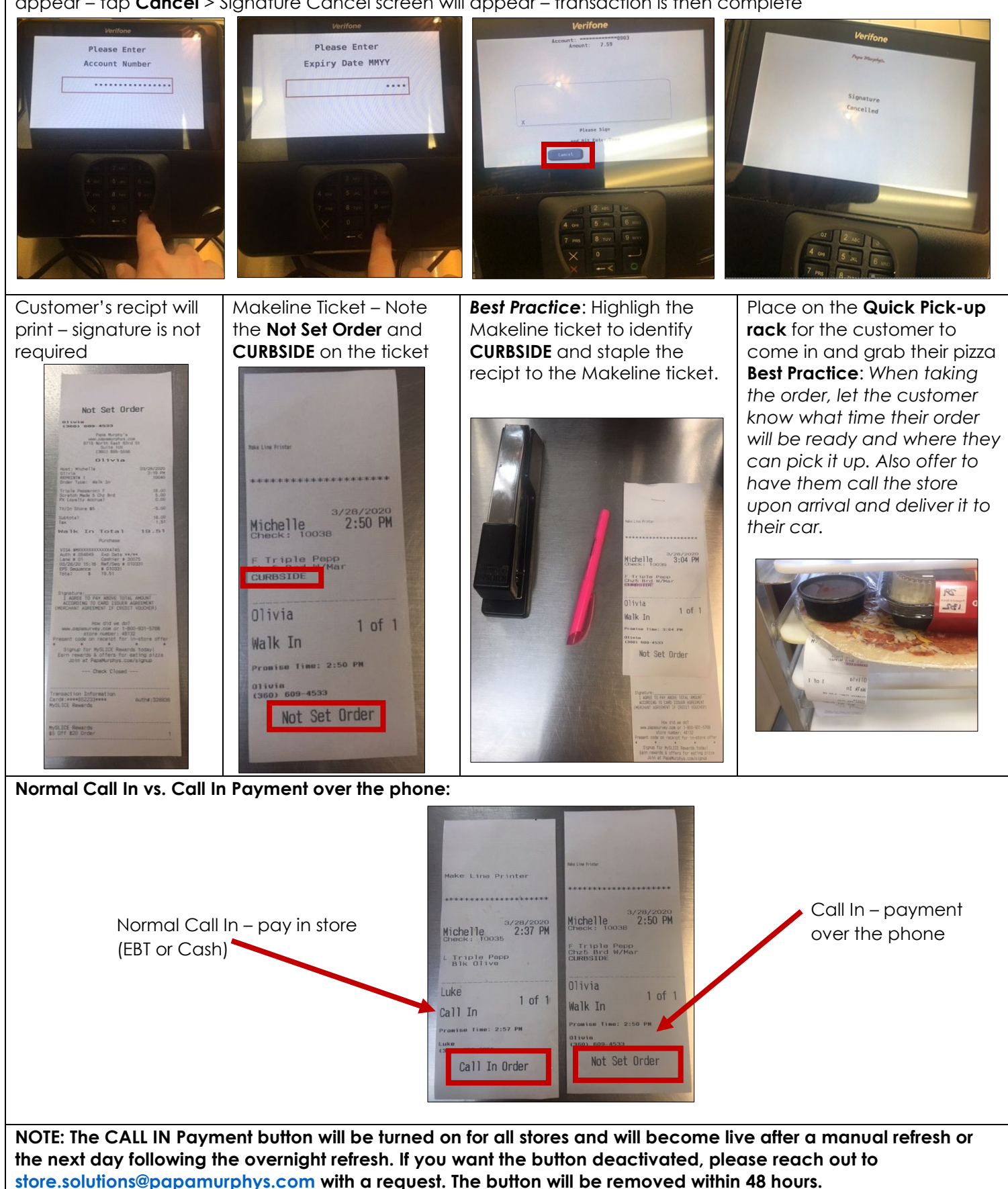